# **Инструкции по регистрации в Сферум**

# **Регистрация детей и родителей**

### **Справка для всех**

VK ID — это технологическое решение, которое использует платформа Сферум и другие российские интернет-ресурсы для аутентификации (входа) пользователя.

**Важно.** Для работы на платформе регистрация в социальной сети Вконтакте **не нужна**. А если у вас уже есть аккаунт ВКонтакте, его на платформе Сферум никто не увидит, вы лишь **воспользуетесь уже существующим VK ID для входа**.

После регистрации в личном кабинете VK ID вы сможете редактировать личные и контактные данные, управлять сервисами и сессиями.

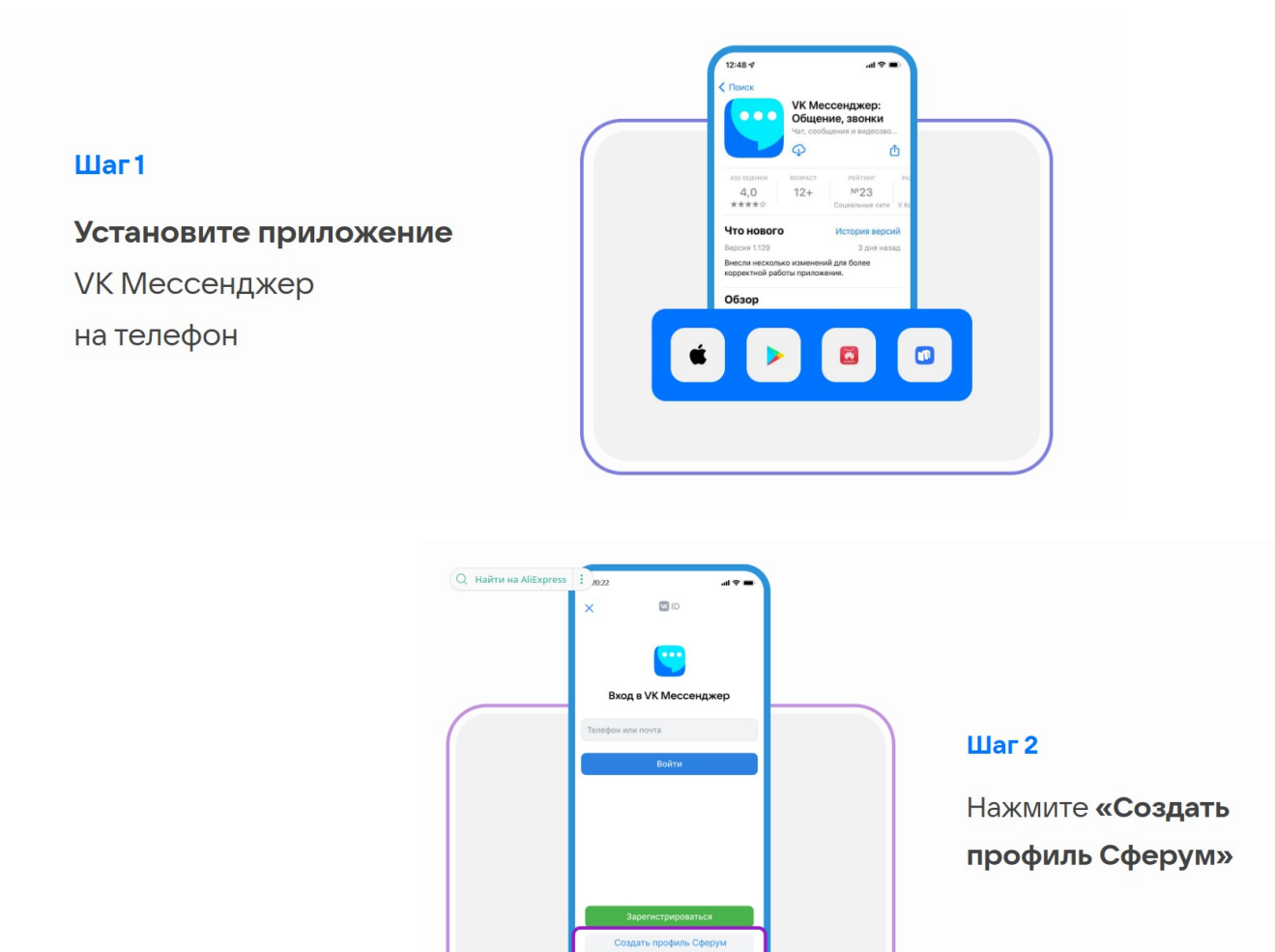

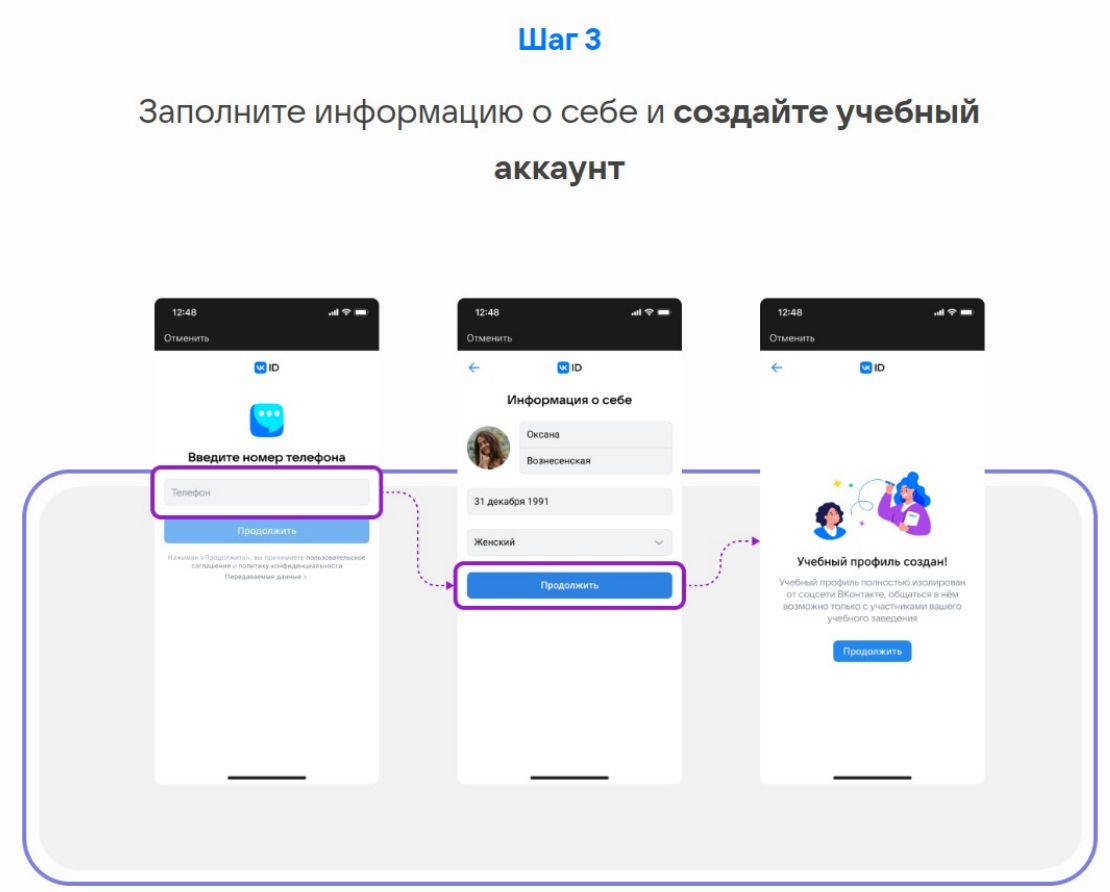

#### $\mathbf{u}$ ar 4

Перейдите по ссылке-приглашению, чтобы вступить в учебный чат, используя ваш созданный учебный аккаунт

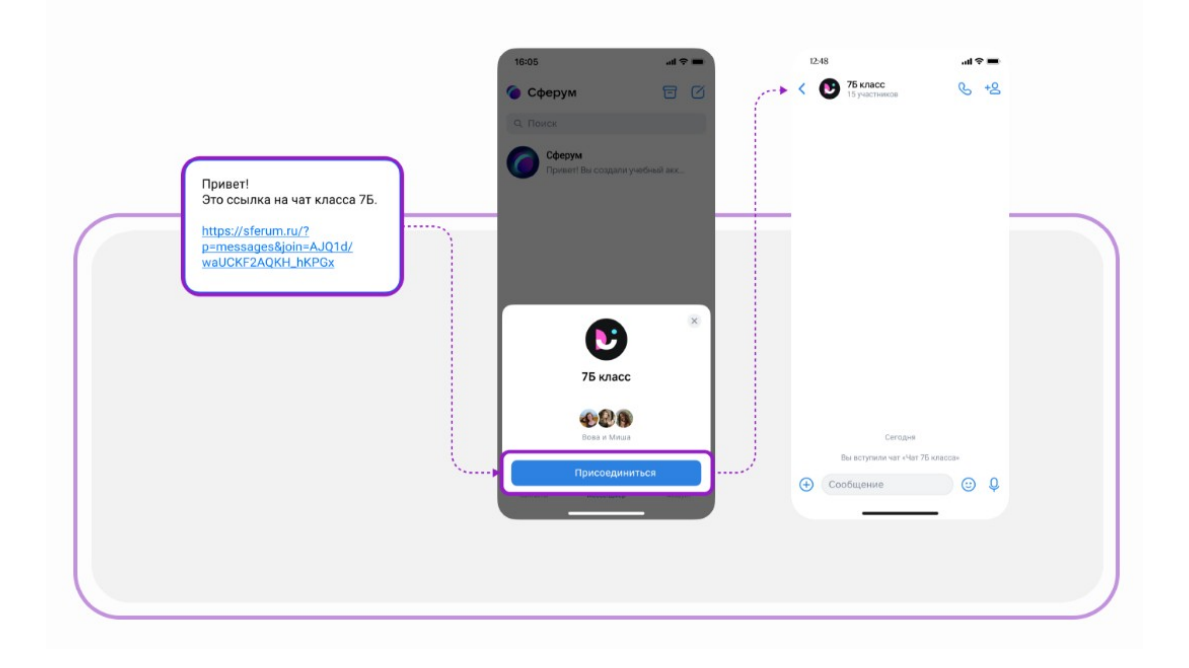

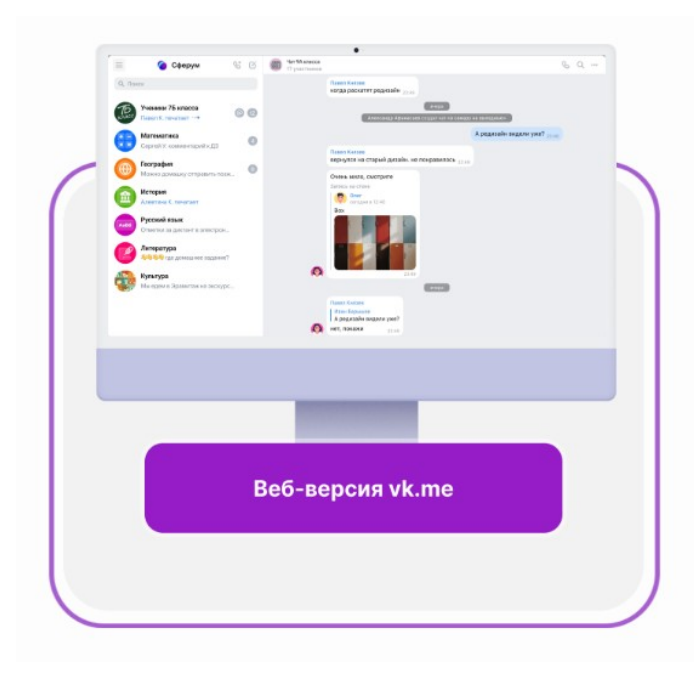

После регистрации вы также можете использовать веб-версию платформы на компьютере web.vk.me

# **Как зарегистрироваться родителю?**

# **Ссылку-приглашение для родителя может скопировать только ученик.** То есть **сначала в Сферуме регистрируется ребёнок, и только потом – его родитель.**

Пожалуйста, **не используйте для регистрации ученика свой номер телефона!** Это приведёт к путанице между аккаунтами.

- 1. **Регистрируем ребенка на его номер телефона**. Если нет телефона, то устанавливаем сим-карту с другим номером.
- 2. Попросите ребёнка скопировать ссылку-приглашение из его профиля и отправить вам. Затем перейдите по ссылке или QR-коду, который прислал ваш ребёнок.

Для этого в браузере на компьютере в левом меню в разделе «Профиль» ученику нужно нажать «Пригласить родителя» и скопировать ссылку. Если ссылка уже была создана, она появится в блоке «Родители». Скопируйте ссылку, нажав на неё.

**Важно! Если вы перешли по ссылке для родителя на том же устройстве и в том же браузере, где открыт профиль ученика, то система воспринимает это как попытку ребёнка стать родителем самому себе и выдаёт ошибку.**

# **Три способа, как этого избежать:**

- 1. Перейти по ссылке на другом устройстве или в другом браузере на этом же устройстве.
- 2. Использовать режим инкогнито в этом же браузере.

3. Попросить ребёнка на время выйти из своего профиля в Сферуме, чтобы вы смогли зарегистрироваться по ссылке на том же устройстве и в том же браузере.

#### **После перехода по ссылке для родителя возможны два варианта.**

### **Если аккаунта в системе VK ID у вас не было:**

- 1. Нажмите на кнопку «Присоединиться».
- 2. Впишите ваш номер мобильного телефона.
- 3. На этот номер будет отправлено СМС с кодом подтверждения. Если вы ошиблись в номере, измените его и запросите СМС заново. Код может идти несколько минут: если счётчик времени обнулился, а код так и не пришёл, запросите снова.

Иногда вместо СМС с кодом мобильный оператор совершает звоноксброс. Приходить он может с разных номеров. Отвечать на него не нужно — просто введите последние цифры номера, с которого поступил звонок. И СМС, и звонок для вас бесплатны.

- 4. Укажите своё имя и другие данные в форме регистрации.
- 5. Для завершения подтвердите регистрацию ребёнка. Проверьте корректность его данных, при необходимости откорректируйте (например, имя ученика), поставьте галочку в поле «Я даю согласие на использование платформы «Сферум» моим ребёнком» и нажмите «Подтвердить регистрацию ребёнка».

## **Если у вас уже есть аккаунт VK ID:**

- 1. Нажмите «Присоединиться».
- 2. Впишите ваш номер мобильного телефона.
- 3. На номер будет отправлено СМС с кодом подтверждения. Если вы ошиблись в номере, измените его и запросите СМС заново. Код может идти несколько минут: если счётчик времени обнулился, а код так и не пришёл, запросите снова.

Иногда вместо СМС с кодом мобильный оператор совершает звоноксброс. Приходить он может с разных номеров. Отвечать на него не нужно — просто введите последние цифры номера. И СМС, и звонок для вас бесплатны.

4. Введите пароль от вашего аккаунта VK ID. Если вы его не помните, нажмите на фразу «Забыли пароль?» и заполните форму для сброса пароля.

- 5. Если система показывает вам чужой профиль, нажмите «Это не я» и следуйте инструкции.
- 6. Укажите своё имя и другие данные в форме регистрации.
- 7. Для завершения подтвердите регистрацию ребёнка. Проверьте корректность его данных, при необходимости откорректируйте (например, имя ученика), поставьте галочку в поле «Я даю согласие на использование платформы «Сферум» моим ребёнком» и нажмите «Подтвердить регистрацию ребёнка».

После этого в профиле родителя появится ребёнок, а в профиле ребёнка родитель.

**Обратите внимание: если у вас несколько детей**, то в этом случае каждый ребёнок присылает вам ссылку-приглашение из своего профиля, **вы переходите по каждой из них и подтверждаете регистрацию каждого ребёнка**.

**После этого в профиле ваших детей отобразится родитель, а в вашем профиле — все дети, даже если они учатся в разных школах.**

Кроме того, **если вы являетесь и учителем, и родителем, то создавать отдельный профиль для роли родителя не нужно — обе роли совмещаются в одном аккаунте.**

# **ВОПРОС:**

## **Как зарегистрировать второго ребёнка? Как зарегистрировать несколько пользователей на один аккаунт?**

Для регистрации каждого пользователя нужно использовать отдельный аккаунт. Указать несколько пользователей в одном профиле нельзя. **Один номер телефона можно привязать только к одному аккаунту. Если у вас несколько детей, для регистрации каждого из них потребуется свой номер телефона.**

**Пожалуйста, не используйте для регистрации ребёнка телефон родителя! Это приведёт к путанице с аккаунтами.**